Este documento ayuda a explicar cómo crear una cuenta en PowerSC hool para que pueda acceder a las calificaciones, asistencia, progreso graduación de su hijo, etc

https://lcsd.powerschool.com/public

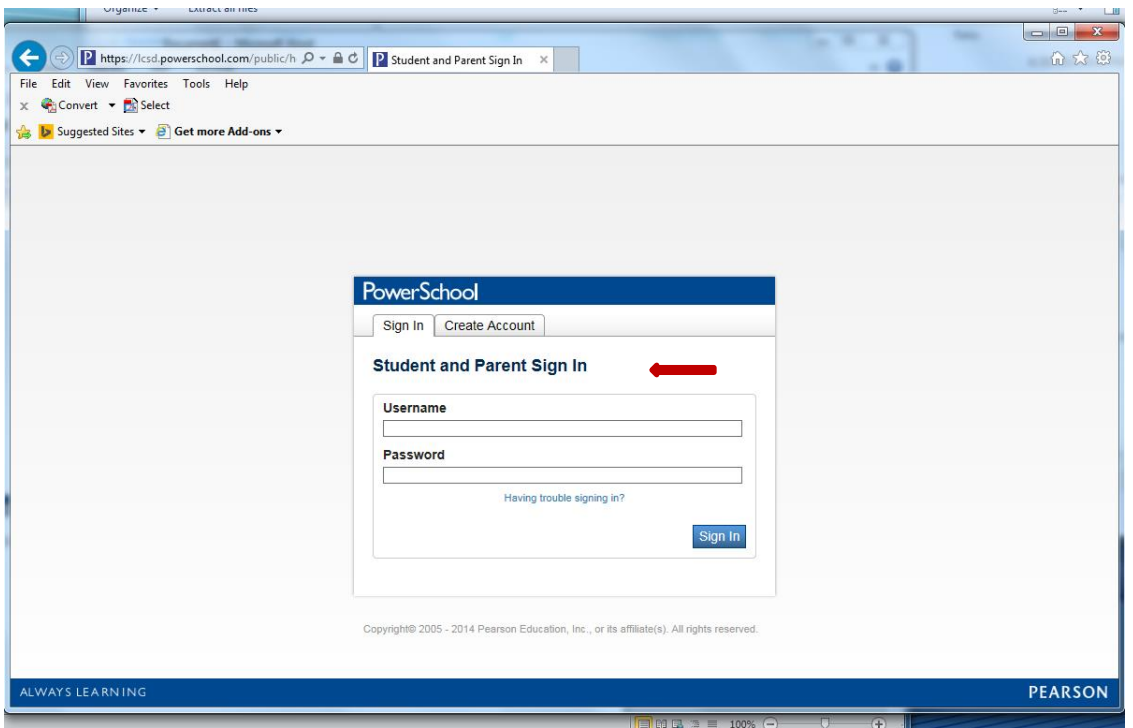

Haga clic en la pestaña "Create Account" y luego en "Crear Cuenta" en la parte inferior de la ventana:

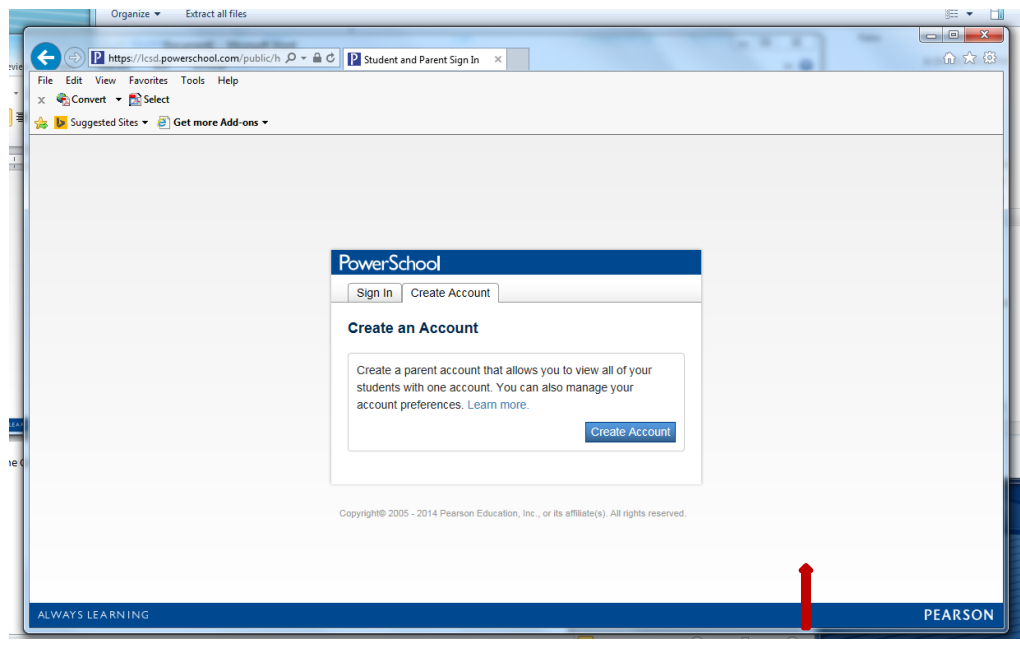

Ingrese su información en el primer cuadro para empezar a crear una cuenta. Esta es su información como padre, no su hijo de. Ingrese su dirección de correo electrónico a continuación, crear un nombre de usuario y la contraseña (la contraseña se mostrará en forma de puntos) que va a ser fácil de recordar:

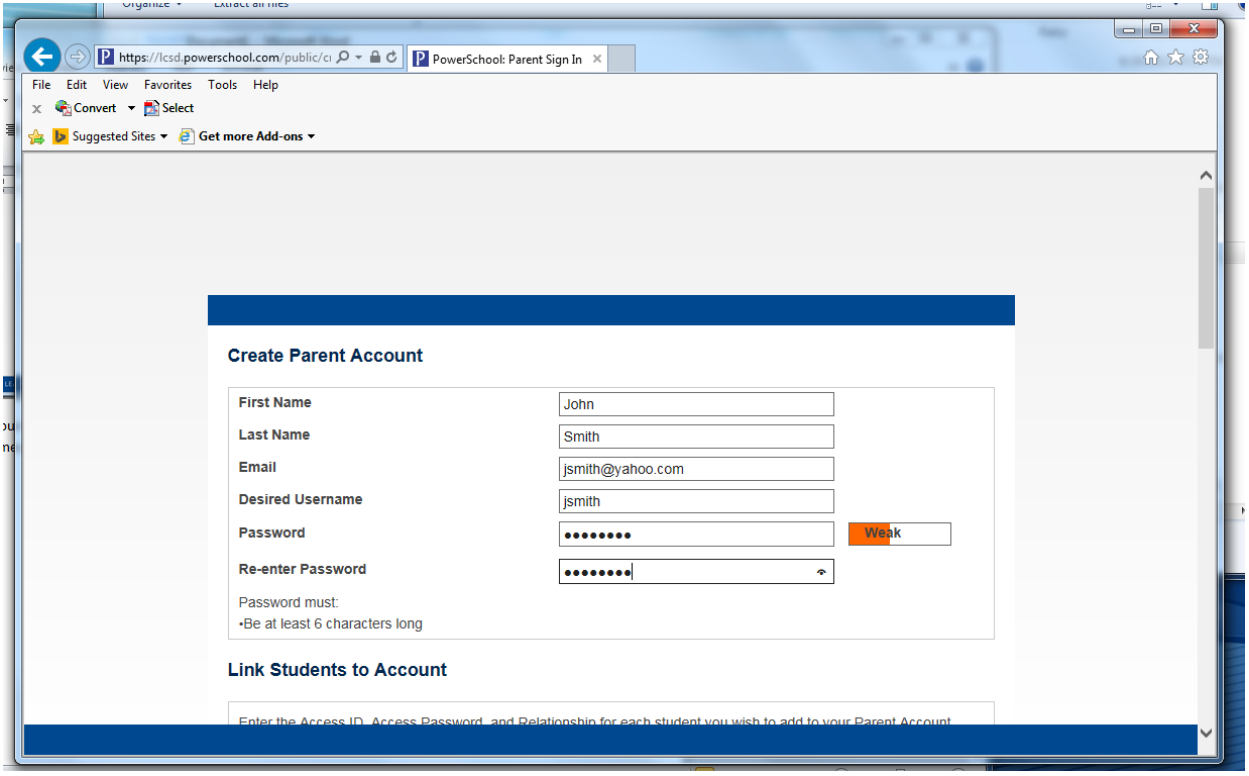

Desplácese hacia abajo para empezar a añadir cada uno de sus estudiantes. Usted puede añadir a todos sus hijos en una página para que no tenga que tener un registro separado para cada estudiante. La identificación de acceso y contraseña de acceso son proporcionados a usted por la escuela. Seleccione su relación con el estudiante:

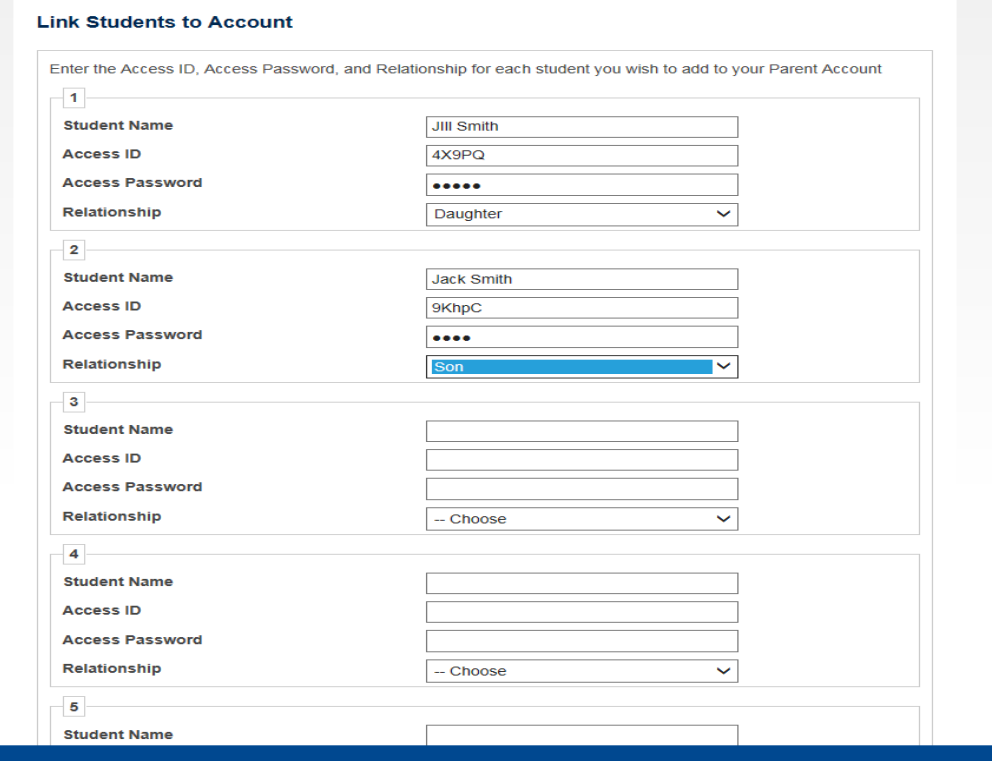

Desplácese hasta la parte inferior de la página y haga clic en "enter".

Acaba de crear una cuenta. La próxima vez que inicie su sesión irá a:

https://lcsd.powerschool.com/public

En lugar de hacer clic en "crear una cuenta" se entra en el nombre de usuario y contraseña que creó.

La parte superior de la pantalla aparecerá una lista de cada uno de sus estudiantes

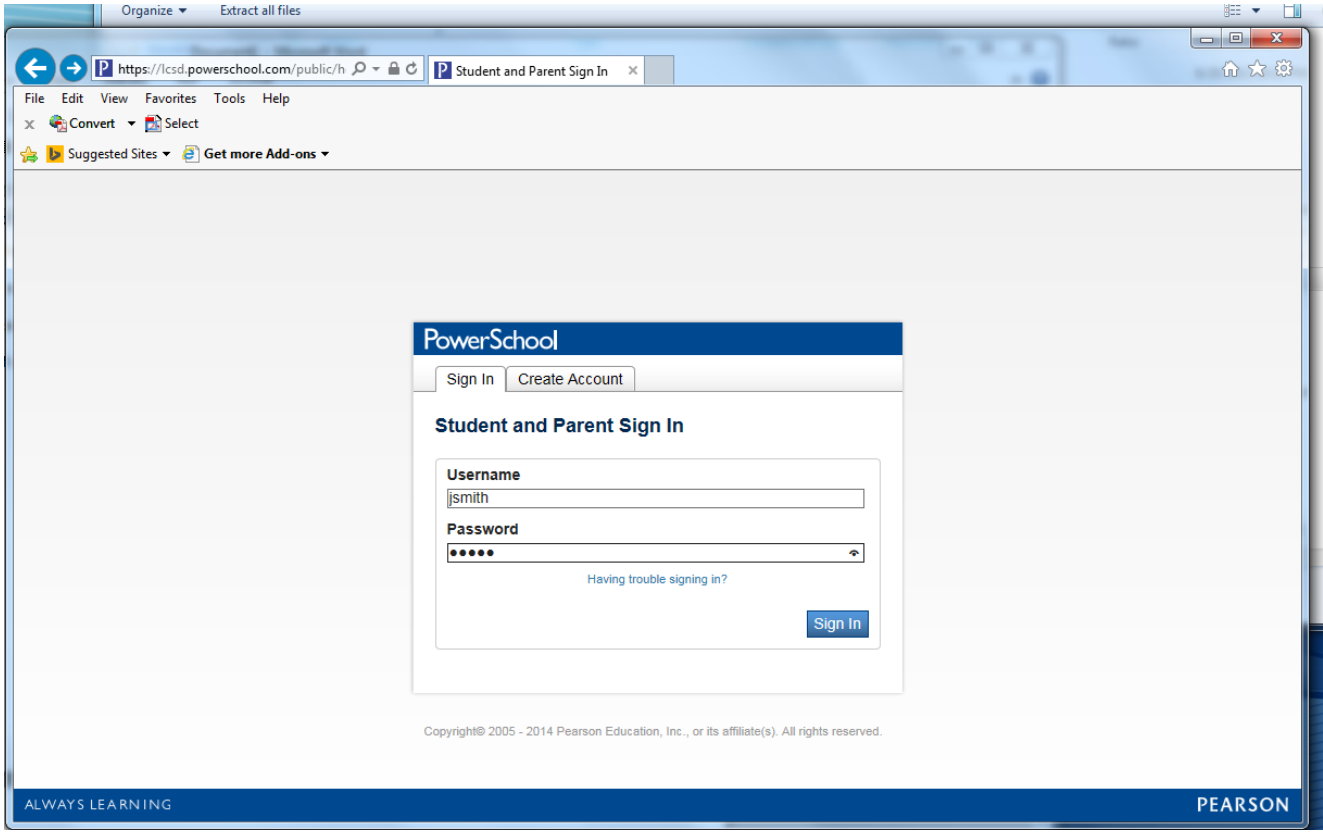

Una vez que haya iniciado la sesión, se dará cuenta de que cada uno de sus estudiantes aparece en la parte superior de la pantalla. Usted puede navegar a cada área que desea ver usando el lado izquierdo de la pantalla.